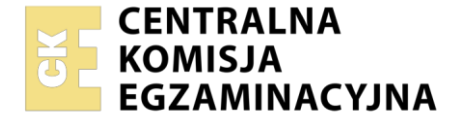

Nazwa kwalifikacji: **Montaż i eksploatacja systemów komputerowych, urządzeń peryferyjnych i sieci** Oznaczenie kwalifikacji: **EE.08** Numer zadania: **03** Wersja arkusza: **SG**

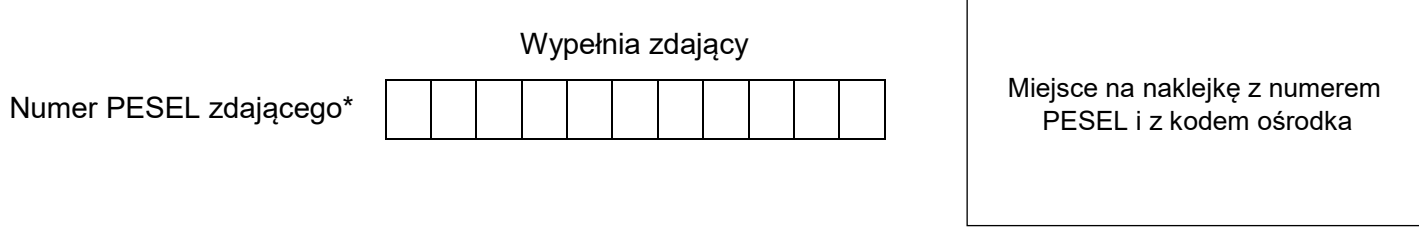

Czas trwania egzaminu: **150 minut** EE.08-03-21.01-SG

# **EGZAMIN POTWIERDZAJĄCY KWALIFIKACJE W ZAWODZIE Rok 2021**

# **CZĘŚĆ PRAKTYCZNA**

**PODSTAWA PROGRAMOWA 2017**

# **Instrukcja dla zdającego**

- 1. Na pierwszej stronie arkusza egzaminacyjnego wpisz w oznaczonym miejscu swój numer PESEL i naklej naklejkę z numerem PESEL i z kodem ośrodka.
- 2. Na KARCIE OCENY w oznaczonym miejscu przyklej naklejkę z numerem PESEL oraz wpisz:
	- swój numer PESEL\*,
	- oznaczenie kwalifikacji,
	- numer zadania.
	- numer stanowiska.
- 3. KARTĘ OCENY przekaż zespołowi nadzorującemu.
- 4. Sprawdź, czy arkusz egzaminacyjny zawiera 5 stron i nie zawiera błędów. Ewentualny brak stron lub inne usterki zgłoś przez podniesienie ręki przewodniczącemu zespołu nadzorującego.
- 5. Zapoznaj się z treścią zadania oraz stanowiskiem egzaminacyjnym. Masz na to 10 minut. Czas ten nie jest wliczany do czasu trwania egzaminu.
- 6. Czas rozpoczęcia i zakończenia pracy zapisze w widocznym miejscu przewodniczący zespołu nadzorującego.
- 7. Wykonaj samodzielnie zadanie egzaminacyjne. Przestrzegaj zasad bezpieczeństwa i organizacji pracy.
- 8. Jeżeli w zadaniu egzaminacyjnym występuje polecenie "zgłoś gotowość do oceny przez podniesienie ręki", to zastosuj się do polecenia i poczekaj na decyzję przewodniczącego zespołu nadzorującego.
- 9. Po zakończeniu wykonania zadania pozostaw rezultaty oraz arkusz egzaminacyjny na swoim stanowisku lub w miejscu wskazanym przez przewodniczącego zespołu nadzorującego.
- 10. Po uzyskaniu zgody zespołu nadzorującego możesz opuścić salę/miejsce przeprowadzania egzaminu.

## *Powodzenia!*

*\* w przypadku braku numeru PESEL – seria i numer paszportu lub innego dokumentu potwierdzającego tożsamość*

Układ graficzny © CKE 2020

## **Zadanie egzaminacyjne**

Korzystając z dostępnych narzędzi, oprogramowania oraz elementów znajdujących się na stanowisku egzaminacyjnym, wykonaj montaż okablowania i podłączenie urządzeń sieciowych. Przeprowadź konfigurację urządzeń sieciowych i systemów zainstalowanych na dysku twardym stacji roboczej i serwera oraz diagnostykę podzespołów komputera.

Do konfiguracji serwera Linux wykorzystaj konto **Administrator** z hasłem **ZAQ!2wsx** 

Do diagnostyki i konfiguracji stacji roboczej wykorzystaj następujące konta:

- w systemie Windows konto **Administrator** z hasłem **ZAQ!2wsx**
- w systemie Linux konto **administrator** z hasłem **ZAQ!2wsx** (konto z uprawnieniami użytkownika **root**)

1. Wykonaj montaż okablowania sieciowego:

- wykonaj podłączenie kabla UTP do panelu krosowego według sekwencji T568B
- drugi koniec kabla UTP podłącz do gniazda naściennego z zamontowanym modułem Keystone według sekwencji T568B

*UWAGA: Po wykonaniu montażu okablowania oraz gniazda z modułem Keystone zgłoś przewodniczącemu ZN – przez podniesienie ręki – gotowość do przeprowadzenia testu wykonanego okablowania. W obecności egzaminatora sprawdź, za pomocą testera okablowania, poprawność wykonanego połączenia panel krosowy – gniazdo naścienne.*

2. Zamontuj w serwerze dysk twardy opisany jako SERWER\_LINUX

*UWAGA: Po wykonaniu montażu zgłoś przewodniczącemu ZN – przez podniesienie ręki – gotowość do zakończenia prac montażowych. Po uzyskaniu zgody przystąp do końcowych czynności montażowych i uruchomienia systemu Linux w wersji serwerowej.*

3. Skonfiguruj przełącznik zgodnie z zaleceniami. Wykonaj zrzut ekranu potwierdzający konfigurację przełącznika. Zrzut zapisz jako plik graficzny na dysku USB opisanym *EGZAMIN* w folderze *Konfiguracja\_przełącznika*

*UWAGA: przełącznik pracuje na ustawieniach fabrycznych zgodnie z dokumentacją, która jest dostępna w folderze PRZEŁĄCZNIK na nośniku opisanym DANE/PROGRAMY*

- adres IP: 192.168.1.4 z maską 25 bitową, jeśli jest wymagana
- brama domyślna: adres interfejsu LAN rutera
- 4. Skonfiguruj ruter zgodnie z zaleceniami. Wykonaj zrzuty ekranu potwierdzające konfigurację rutera. Zrzuty zapisz jako pliki graficzne na dysku USB o nazwie *EGZAMIN* w folderze *Konfiguracja\_rutera*

*UWAGA: ruter pracuje na ustawieniach fabrycznych zgodnie z dokumentacją, która jest dostępna w folderze RUTER na nośniku opisanym DANE/PROGRAMY*

- serwer DHCP włączony z całym zakresem dzierżawionych adresów dla pierwszej podsieci 192.168.1.0/25, wyłączając adresy 192.168.1.1 ÷ 192.168.1.4
- ustawiony adres IP dla interfejsu WAN: 172.16.2.1/24, brama 172.16.2.100/24, jeśli jest wymagana
- ustawiony adres IP dla interfejsu LAN: 192.168.1.2/25

5. Za pomocą kabli połączeniowych znajdujących się na stanowisku egzaminacyjnym połącz urządzenia zgodnie ze schematem połączeń, a następnie podłącz je do sieci zasilającej.

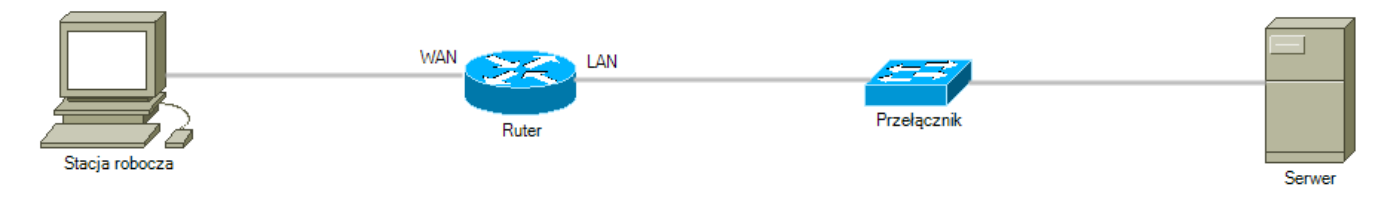

#### **Schemat połączenia urządzeń**

- 6. Przeprowadź na stacji roboczej test systemu operacyjnego Windows oraz zasobów komputera za pomocą dostępnych w systemie narzędzi. Uzyskane wyniki testów, w postaci zrzutów ekranowych, zapisz w pliku tekstowym o nazwie *TestowanieWindowsa* i umieść go na dysku USB oznaczonym nazwą *EGZAMIN*. Uzyskane wyniki zapisz także w Tabeli 1. *Test systemu operacyjnego oraz zasobów stacji roboczej*, która znajduje się w arkuszu egzaminacyjnym.
- 7. Na stacji roboczej skonfiguruj system Windows.
	- interfejs sieciowy stacji roboczej
		- ‒ adres IPv4: 172.16.2.2/24
		- ‒ serwer DNS: adres IP serwera
	- alternatywny interfejs sieciowy
		- ‒ adres IPv4: 172.16.1.1/24
		- $-$  brama domyślna: 172.16.1.2
		- preferowany serwer DNS: 172.16.1.3
	- utwórz kopię rejestru i zapisz ją na Pulpicie konta **Administrator** pod nazwą *kopia\_rejestru*
	- zablokuj możliwość nagrywania płyt CD/DVD z poziomu Eksploratora Windows (Eksploratora Plików)
	- zmień etykietę dysku twardego C: na *Egzamin*
- 8. Skonfiguruj serwer z zainstalowanym systemem operacyjnym Linux
	- interfejs sieciowy serwera
		- $-$  adres IP: 192.168.1.3/25
		- ‒ brama domyślna: adres interfejsu LAN rutera
		- serwer DNS: localhost
	- konto użytkownika o nazwie **Informatyka** z ustawieniami:
		- ‒ hasło **Informatyka1!2@**
		- ‒ data automatycznego wyłączenia konta: za rok licząc od dnia dzisiejszego
		- ‒ wartość numerycznego identyfikatora użytkownika: 1750
	- utwórz katalog */IT/informatyka* i nadaj do niego pełne uprawnienia użytkownikowi **Informatyka**
	- za pomocą terminala wykonaj test połączenia serwera z ruterem oraz serwera z przełącznikiem i stacją roboczą

*UWAGA: Zgłoś przewodniczącemu ZN – przez podniesienie ręki – gotowość do sprawdzenia komunikacji serwera z ruterem, przełącznikiem i stacją roboczą. W obecności egzaminatora przeprowadź test komunikacji połączonych urządzeń sieciowych*

- 9. Korzystając z *Cennika usług komputerowych*, sporządź w arkuszu kalkulacyjnym kosztorys wykonanych prac serwisowych, zgodnie z Tabelą 2. *Wzór kosztorysu*. W kosztorysie uwzględnij podatek VAT w wysokości 23%
	- plik kosztorysu zapisz pod nazwą *Kosztorys* na dysku USB oznaczonym nazwą *EGZAMIN*
	- obliczenia w kolumnie *Cena brutto (w zł)* powinny wykonywać się automatycznie, po wypełnieniu kolumny *Cena netto (w zł)* z uwzględnieniem podatku VAT
	- obliczenia w kolumnie (w zł) *Wartość brutto (w zł)* powinny wykonywać się automatycznie w oparciu o kolumny *Cena brutto* oraz *Ilość*
	- sumowanie kolumny *Wartość brutto (w zł)* powinno odbywać się automatycznie
	- zawartość kosztorysu należy posortować malejąco według kolumny *Wartość brutto (w zł)*
	- w polu *Strona WWW* należy umieścić odnośnik do adresu *www.kosztorys\_egzamin.pl*

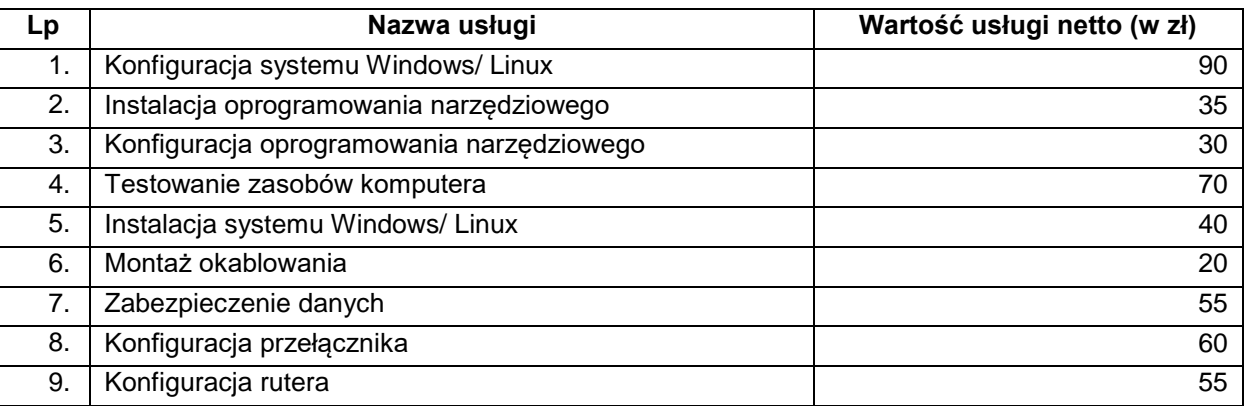

#### **Cennik usług komputerowych**

#### **Czas przeznaczony na wykonanie zadania wynosi 150 minut.**

#### **Ocenie będzie podlegać 6 rezultatów:**

- wykonany montaż dysku twardego i okablowania sieciowego oraz połączenie fizyczne urządzeń,
- diagnostyka systemu operacyjnego oraz podzespołów,
- skonfigurowane urządzenia sieciowe,
- skonfigurowany serwer,
- skonfigurowana stacja robocza,
- kosztorys

oraz

przebieg wykonania okablowania sieciowego i podłączenia dysku oraz urządzeń sieciowych.

*Uwaga: Zawartość dysku USB, wykorzystywanego podczas egzaminu do zapisu zrzutów ekranowych lub dokumentów, jest usuwana po egzaminie i nie stanowi dokumentacji egzaminacyjnej przekazywanej wraz z arkuszem do OKE*

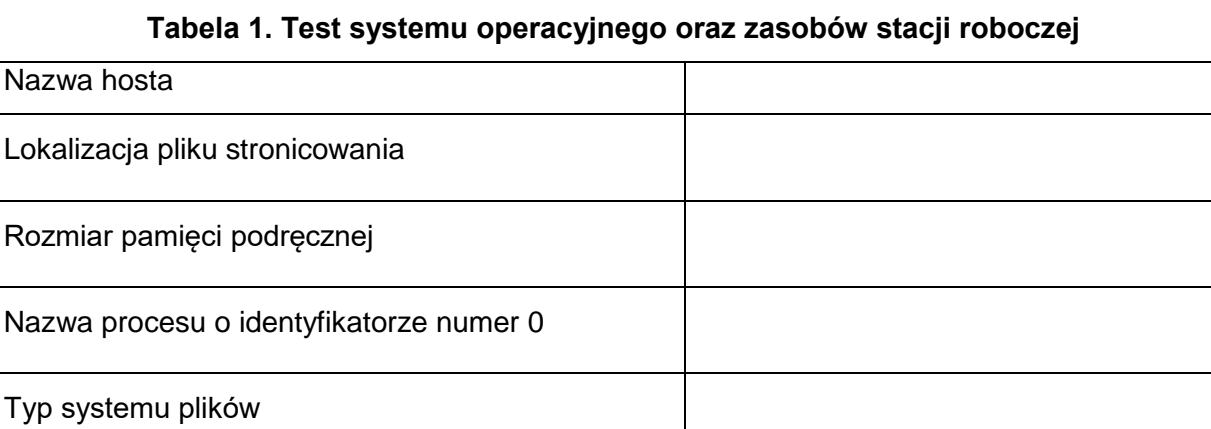

# **Tabela 2. Wzór kosztorysu**

٦

 $\mathbf{r}$ 

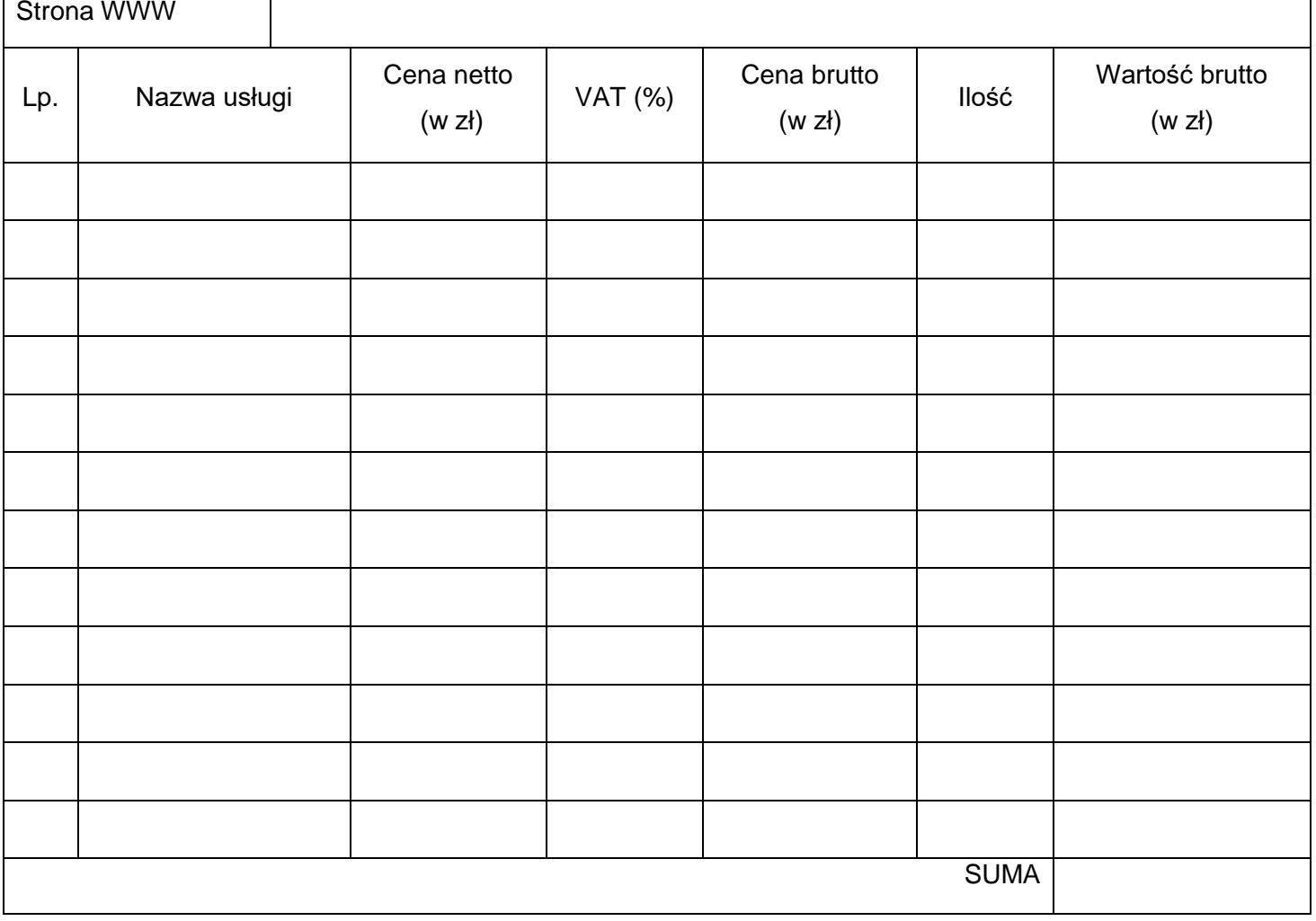